**ALLDSP<sup>1</sup>3 Updating Firmware** ALLDSP  $\overline{\phantom{a}}$ 

#### **Introduction**

ALLDSP hardware can contain up to 3 processors, running up to 4 separate firmware programs. Many ALLDSP products are also customised in several ways, further complicating the "firmware **2.2 open the unit window**

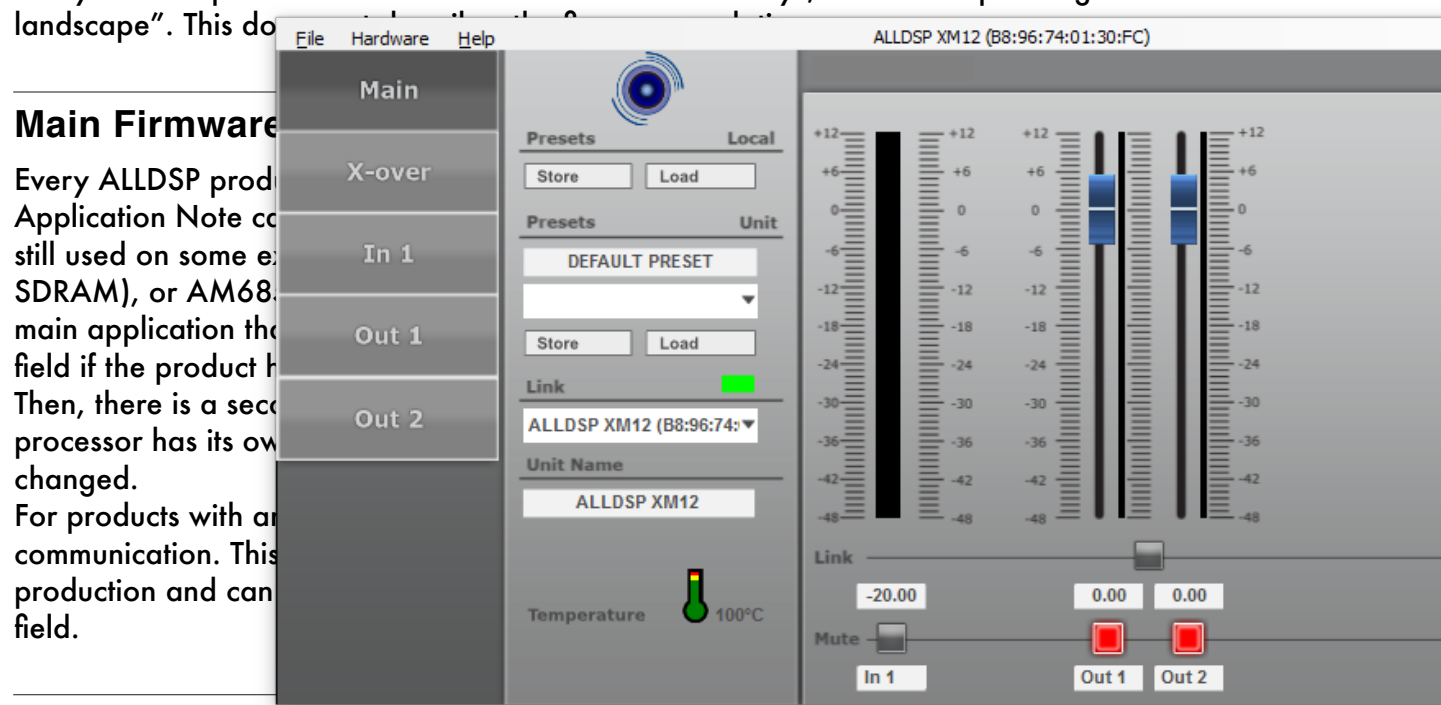

### **Updating Firmware**

First, it is important to realise that there are 2 different processors that can be updated: the main DSP processor, and the Ethernet interface. To update the main DSP firmware, the Ethernet

interface MUST be up-to-date. You can check this if you open the software, connect to a unit, open the unit panel, and click Help - About. Here you will see the Firmware Version, which is the main DSP firmware version; and the "Interface Version", which is the Ethernet interface firmware version. If the version is OK, it will say so as in the screenshot here. If not, it will say "Update Available". Depending on your hardware and software version, this window may also state a build number or "Unknown Build Number"; you can ignore this for now.

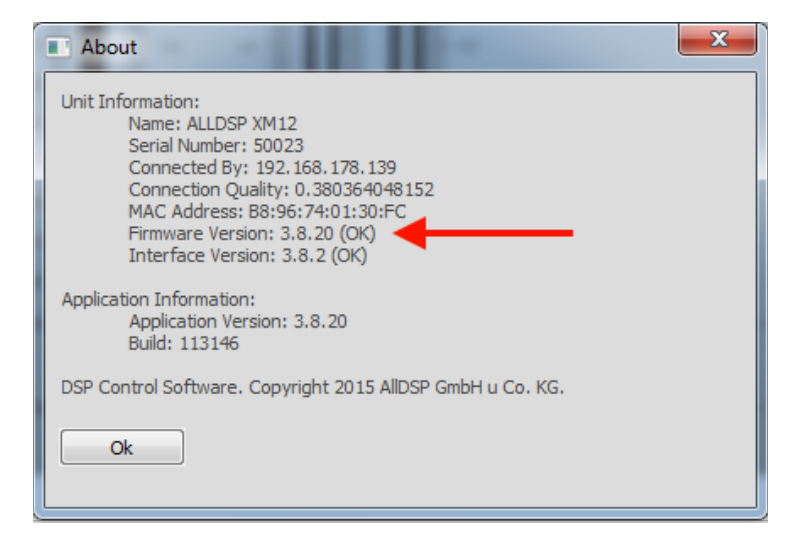

When the interface firmware needs updating, there are 2 ways to do that: (1) from the network window; and (2) from the unit panel. The default method uses the unit panel. Please note that when you update the interface firmware, the main DSP firmware is also automatically updated. It is not possible to start an interface update process separately. **ALLDSP GmbH & Co. KG · Küferstrasse 18 59067 Hamm (Germany) · www.alldsp.com**

### **ALLDSP**

# Updating Firmware

SD

When the interface firmware is up-to-date, there is a 3rd method for main DSP firmware update which will update all connected units simultaneously (selected hardware / software only). When the interface firmware is up-to-date, there is a 3rd method for main DSP fir<br>which will update all connected units simultaneously (selected hardware / softwa re is a 3rd method tor main DSP tir:<br>eously (selected hardware / softwa

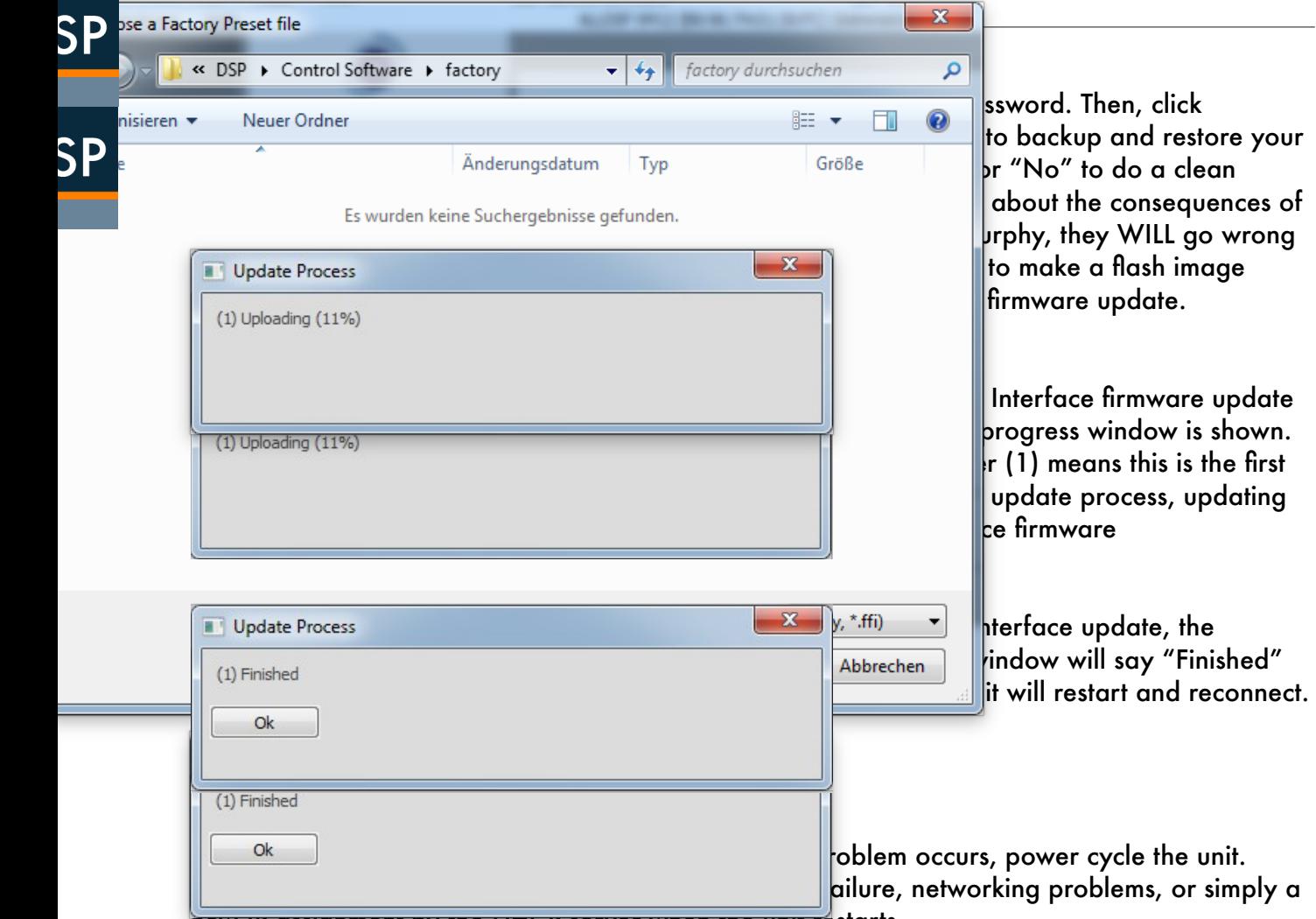

new ir assignment by the DHCP server when the unit restarts.

In the worst case, the interface will fail to upgrade and the unit will not come back online, even after a power cycle. Don't worry, there is a solution; we have yet o find the first unit that was and a power eyerd. Bent werry, more is a seremon, we have yor o mia morms, omit mar was<br>really bricked. Please refer to AN024 Ethernet Firmware Update and Recovery if this happens. Please turn off the DSP and go back to the frst step of this manual.

After reconnecting, the update will continue with the main DSP update.

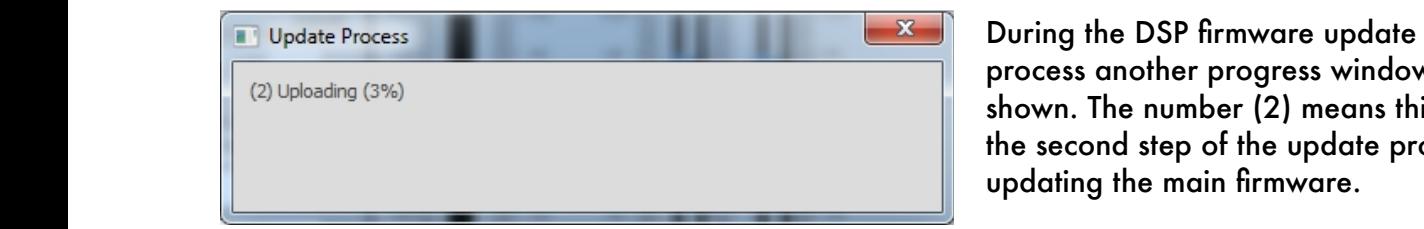

process another progress window is shown. The number (2) means this is the second step of the update process, updating the main firmware.

Again, it will say "Finished" when the update is finished. Depending on the software, it may ask Please contact information in the specific order is  $y \sim \frac{1}{2}$  you experience any function in the specific and the specific section is used. The specific section is used in the specific section in the specific section i

**ALLDSP** 

## Updating Firmware

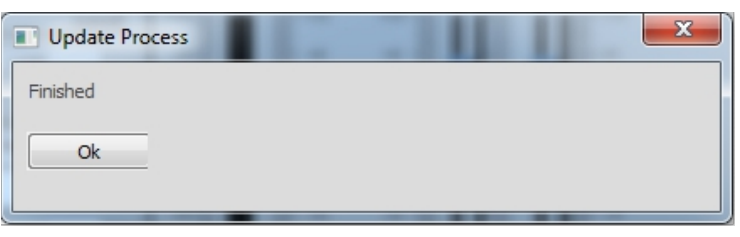

you if you wish to load a factory file; for this document, click "No" - it is the same function as loading a factory file manually. **ALL**<br>ALL SPON If you wish to load

> If this second stage of update goes wrong for any reason, power cycle the unit and the DSP will come back online

as "No Name". In such a case, the firmware must be updated from the Network Window.

### **Updating Firmware from the Network Window**

Updating firmware from the network window can be easier than from the unit panel, especially if you need to update multiple units. There are two major differences though: You will not have in you need to update mumple units. There are two major amerences mough: Tou will not ha<br>the option to backup and restore presets, or load a factory file; and the update will only be enabled if the firmware is not up-to-date.

To enable the update functionality, click Tools - Enable Update. Then enter a valid password that **It is possible to update functionality, clear tools challed operator** their sinct a valid password independent or developer password. An orange button will appear next to any connected unit that can be updated. If the button is greyed out, the unit can not be updated or does not need an update. Click the button to start the update process, and the same process as above will start.

### **Firmware Update All Units so that the Settings so that the set of the used as the used as the used as the used as the used as the used as the used as the used as the used as the used as the used as the used as the used as**

Click Tools - Firmware Update All Units (after enabling updates) to update all units simultaneously. Note that this process can take a while, and will only work if (a) the network is stable and (b) the interface firmware of all units is up-to-date. All units will be updated, all presets will be lost. ALLDSP does not recommend this function unless you know what you're doing, or don't care if all settings are lost. **default frmware in the custom OEM software release.**

### **About Model Number Programming**

When a unit has been programmed with a specific model number (see AN314: About Firmware, Flash Images, Factory Files and Model Number Programming), there is a scenario that can occur where the Model Number appears to have been ignored, and wrong firmware will be loaded. The programmed Model Number can not be affected by a firmware upgrade. However, it is possible that the PC can not read the Model Number. The Model Number is read from the OTP and communicated to the PC by the main DSP firmware. If a firmware update has failed, and the main DSP is not running, or if wrong firmware has been loaded, the PC does not know the Model Number and will revert to the default Firmware ID. On older firmware, this was still allowed, and a unit could run with the default firmware rather than the Model Number specific firmware. In such a case, just repeat the Firmware Update process and the correct firmware will be loaded.